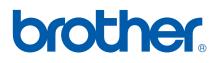

Multi-Protocol On-board Multi-function Print Server

# NETWORK USER'S GUIDE

Please read this manual thoroughly before using this machine on your network. You can print or view this manual from the CD-ROM at any time, please keep the CD-ROM in a convenient place for quick and easy reference at all times.

The Brother Solutions Center (<u>http://solutions.brother.com</u>) is your one stop resource for all your printing needs. Download the latest drivers and utilities for your machine, read FAQs and troubleshooting tips.

# Definitions of warnings, cautions, and notes

We use the following icon throughout this User's Guide:

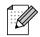

Notes tell you how you should respond to a situation that may arise or give tips about how the operation works with other features.

# Trademarks

Brother and the Brother logo are registered trademarks and BRAdmin Professional is a trademark of Brother Industries, Ltd.

UNIX is a registered trademark of The Open Group.

Apple and Macintosh are registered trademarks of Apple Computer, Inc.

Microsoft and Windows are registered trademarks of Microsoft Corporation.

All other terms, brand and product names mentioned in this User's Guide are registered trademarks or trademarks of their respective companies.

# **Compilation and publication notice**

Under the supervision of Brother Industries Ltd., this manual has been compiled and published, covering the latest product's descriptions and specifications.

The contents of this manual and the specifications of this product are subject to change without notice.

Brother reserves the right to make changes without notice in the specifications and materials contained herein and shall not be responsible for any damages (including consequential) caused by reliance on the materials presented, including but not limited to typographical and other errors relating to the publication.

©2006 Brother Industries Ltd.

# **IMPORTANT NOTE:**

For technical and operational assistance, you must call the country where you purchased the machine. Calls must be made *from within* that country.

| In USA    | 1-800-284-4329                                                                            |
|-----------|-------------------------------------------------------------------------------------------|
| In Canada | 1-877-BROTHER                                                                             |
| In Europe | Visit <u>http://www.brother.com</u> for contact information on your local Brother office. |

If you have any comments or suggestions, please write to us at:

| In Europe | European Technical Services<br>1 Tame Street<br>Audenshaw<br>Manchester, M34 5JE<br>UK                                                    |
|-----------|----------------------------------------------------------------------------------------------------|
| In USA    | Customer Support<br>Brother International Corporation<br>100 Somerset Corporate Boulevard<br>Bridgewater, NJ 08807-0911                   |
| In Canada | Brother International Corporation (Canada), Ltd.<br>- Marketing Dept.<br>1, rue Hôtel de Ville<br>Dollard-des-Ormeaux, PQ, Canada H9B 3H6 |

#### Brother fax-back system (USA)

Brother has set up an easy-to-use fax-back system so you can get instant answers to common technical questions and information about all our products. This is available 24 hours a day, seven days a week. You can use the system to send the information to any fax machine.

Call the number below and follow the recorded instructions to receive a fax about how to use the system and an Index of the subjects you can get information about.

#### In USA only

1-800-521-2846

Service center locator (USA)

For the location of a Brother authorized service center, call 1-800-284-4357

Service center locations (Canada)

For the location of a Brother authorized service center, call 1-877-BROTHER.

#### Internet addresses

Brother Global Web Site: http://www.brother.com

For Frequently Asked Questions (FAQs), Product Support, Driver Updates and Utilities: <u>http://www.brother.com</u>

(In USA Only) For Brother Accessories & Supplies: http://www.brother.com

# **Table of Contents**

| 1 | Introduction                                                                                 | 1        |
|---|----------------------------------------------------------------------------------------------|----------|
|   | Overview                                                                                     | 1        |
|   | Network function features                                                                    | 2        |
|   | Network printing                                                                             | 2        |
|   | Network scanning                                                                             | 2        |
|   | Network PC-FAX (Not available for DCP models)                                                | 2        |
|   | Network PhotoCapture Center™                                                                 | 2        |
|   | Management utility                                                                           | 2        |
|   | Internet Fax/Scan to E-mail Server (Download only)                                           |          |
|   | (MFC-5460CN and MFC-5860CN only)                                                             | 3        |
|   | Types of Network Connections                                                                 | 4        |
|   | Network Connection Example                                                                   | 4        |
|   | Protocols                                                                                    | 6        |
|   | TCP/IP Protocols                                                                             | 6        |
| 2 | Configuring your network printer                                                             | 7        |
|   | Overview                                                                                     | 7        |
|   | IP addresses, subnet masks and gateways                                                      | 7        |
|   | IP address                                                                                   |          |
|   | Subnet mask                                                                                  | 8        |
|   | Gateway (and router)                                                                         | 8        |
|   | Setting the IP address and subnet mask                                                       |          |
|   | Using the BRAdmin Professional utility and the TCP/IP protocol                               |          |
|   | to configure your network printer (for Windows®)                                             | 9        |
|   | Using the control panel to configure your machine for a network                              |          |
|   | Using other methods to configure your machine for a network                                  |          |
|   | Changing the print server settings                                                           | 11       |
|   | Using the Remote Setup to change the print server settings                                   |          |
|   | (MFC models only)                                                                            | 11       |
| 3 | Control panel setup                                                                          | 12       |
| - | LAN menu                                                                                     |          |
|   | TCP/IP                                                                                       |          |
|   |                                                                                              |          |
|   | Setup Misc.                                                                                  | Z3       |
|   | Printing the Network Configuration List<br>Restoring the network settings to factory default | 24<br>25 |
|   |                                                                                              |          |
| 4 | Driver Deployment Wizard (Windows <sup>®</sup> only)                                         | 26       |
|   | Overview                                                                                     |          |
|   | Connection methods                                                                           |          |

| 5 | Network printing from Windows <sup>®</sup> basic TCP/IP Peer-to-Peer printing | 30 |
|---|-------------------------------------------------------------------------------|----|
|   | Overview                                                                      |    |

| For Windows <sup>®</sup> 98/Me/2000/XP users |   |
|----------------------------------------------|---|
| Configuring the standard TCP/IP port         |   |
| Other sources of information                 |   |
|                                              | • |

## 6 Network printing from a Macintosh<sup>®</sup>

| 2 | 2 |
|---|---|
| J | 4 |

35

41

| Overview                                                            | 32 |
|---------------------------------------------------------------------|----|
| How to select the print server (TCP/IP)                             | 32 |
| Changing the print server settings                                  |    |
| Changing the configuration using the Remote Setup                   |    |
| Using the BRAdmin Light utility to change the print server settings |    |
| Other sources of information                                        |    |

### 7 Troubleshooting

| Overview                                     | 35 |
|----------------------------------------------|----|
| General problems                             |    |
| Network print software installation problems |    |
| Printing problems                            |    |
| Scanning and PC-FAX problems                 |    |
| <b>o i</b>                                   |    |

#### A Appendix A

| Using services                                                                                 | 41 |
|------------------------------------------------------------------------------------------------|----|
| Other ways to set the IP address (for advanced users and Administrators)                       | 41 |
| Using DHCP to configure the IP address                                                         | 41 |
| Using BOOTP to configure the IP address                                                        | 41 |
| Using RARP to configure the IP address                                                         |    |
| Using APIPA to configure the IP address                                                        |    |
| Using ARP to configure the IP address                                                          |    |
| Using the TELNET console to configure the IP address                                           |    |
| Using the Brother Web BRAdmin server software for IIS <sup>1</sup> to configure the IP address |    |
| Installation when using a Network Print Queue or Share (printer driver only)                   |    |
| Multi-function Print Server specifications                                                     |    |
| Function Table and Default Factory Settings                                                    |    |
|                                                                                                |    |

#### B Index

# Overview

The Brother machine can be shared on a 10/100 MB wired Ethernet network using the internal network print server. The print server supports various functions and methods of connection depending on the operating system you are running on a network supporting TCP/IP. These functions include printing, scanning, PC-FAX send, PC-FAX receive, PhotoCapture Center<sup>™</sup>, Remote Setup and Status Monitor. The following chart shows what network features and connections are supported by each operating system.

| Operating<br>Systems                                                             | 10/100<br>BASE-TX<br>Wired<br>Ethernet<br>(TCP/IP) | Printing | Scanning | PC-Fax<br>Send <sup>* 1</sup> | PC-FAX<br>Receive <sup>* 1</sup> | Photo<br>Capture<br>Center™ | Remote<br>Setup* <sup>1</sup> | Status<br>Monitor |
|----------------------------------------------------------------------------------|----------------------------------------------------|----------|----------|-------------------------------|----------------------------------|-----------------------------|-------------------------------|-------------------|
| Windows <sup>®</sup><br>98/98SE/Me/<br>2000/XP/XP<br>Professional<br>x64 Edition | v                                                  | v        | v        | v                             | v                                | v                           | v                             | V                 |
| Mac OS <sup>®</sup> X<br>10.2.4 or<br>greater                                    | v                                                  | ~        | v        | v                             |                                  | v                           | v                             | V                 |

<sup>1</sup> Not available for DCP models.

To use the Brother machine through a network, you need to configure the print server, and set up the computers you use.

In this chapter, you will learn the basic concept of the network function, connection and protocols. In Chapter 2, you will read information on network configuration. In Chapter 3, you will learn how to configure the print server using the control panel. *Chapter 5* through Chapter 6 describe how to configure your print server with your operating system:

Chapter 2: Setting the IP address and subnet mask

Chapter 3: Control panel setup

Chapter 5: Network printing from Windows® basic TCP/IP Peer-to-Peer printing

Chapter 6: Network printing from a Macintosh®

# **Network function features**

Your Brother machine has the following basic network functions.

#### **Network printing**

The print server provides printing services for Windows<sup>®</sup> 98/98SE/Me/2000/XP/XP Professional x64 Edition supporting the TCP/IP protocols and Macintosh<sup>®</sup> supporting TCP/IP (Mac OS<sup>®</sup> X 10.2.4 or greater).

#### Network scanning

You can scan documents over the network to your computer (See Network Scanning in the Software User's Guide).

#### Network PC-FAX (Not available for DCP models)

You can directly send a PC file as a PC-FAX over your network (See Brother PC-FAX Software for Windows<sup>®</sup> and Sending a Fax for Macintosh<sup>®</sup> in the Software User's Guide for a complete description). Windows<sup>®</sup> users can also PC-FAX receive (See PC-FAX receiving in the Software User's Guide).

#### Network PhotoCapture Center™

You can view, retrieve and save data from a media card inserted into the Brother machine. For Windows<sup>®</sup>, double click the Network PhotoCapture Center<sup>™</sup> icon on the desktop of your PC. The software is automatically installed when you select network connection during the software installation. For Macintosh<sup>®</sup>, launch any web browser in which FTP is available and enter FTP://xxx.xxx.xxx (where xxx.xxx.xxx is the IP address of your Brother machine).

#### Management utility

#### BRAdmin Professional (for Windows<sup>®</sup>)

The BRAdmin Professional utility provides powerful, easy to use configuration and management of fax and network settings.

#### BRAdmin Light (for Mac OS<sup>®</sup> X 10.2.4 or greater)

BRAdmin Light is a utility for viewing machine status and configuring network settings from a computer running Mac OS<sup>®</sup> X 10.2.4 or greater.

#### Remote Setup (Not available for DCP models)

The Remote Setup software allows you to configure network settings from a Windows<sup>®</sup> or Macintosh<sup>®</sup> (Mac OS<sup>®</sup> X 10.2.4 or greater). (See Remote Setup for Windows<sup>®</sup> and Remote Setup & PhotoCapture Center<sup>™</sup> for Macintosh<sup>®</sup> in the Software User's Guide).

# Internet Fax/Scan to E-mail Server (Download only) (MFC-5460CN and MFC-5860CN only)

The Brother machine can be assigned an E-mail address allowing you to send, receive or forward documents over a Local Area Network or the Internet to PC's or other Internet Fax machines. In order to use this function, please download the necessary software from our web site The Brother Solutions Center (<u>http://solutions.brother.com</u>).Before using this function, you have to configure the necessary machine settings by using the machine's control panel. For details, please refer to the user's guide for Internet Fax on the web site listed above.

# **Types of Network Connections**

#### **Network Connection Example**

#### Peer-to-Peer printing using TCP/IP

In a Peer-to-Peer environment, each computer directly sends and receives data to each device. There is no central server controlling file access or printer sharing.

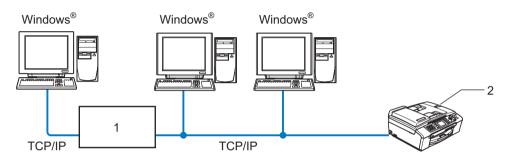

1 Switch or Router

#### 2 Network printer (your machine)

- In a smaller network of 2 or 3 computers, we recommend the Peer-to-Peer printing method as it is easier to configure than the Network Shared Printing method described on the following page. See Network Shared Printing on page 5.
- Each computer must use the TCP/IP Protocol.
- The Brother machine needs an appropriate IP address configuration.
- If you are using a router, the Gateway address must be configured on the computers and the Brother machine.

#### **Network Shared Printing**

In a Network Shared environment, each computer sends data via a centrally controlled computer. This type of computer is often called a "Server" or a "Print Server". Its job is to control the printing of all print jobs.

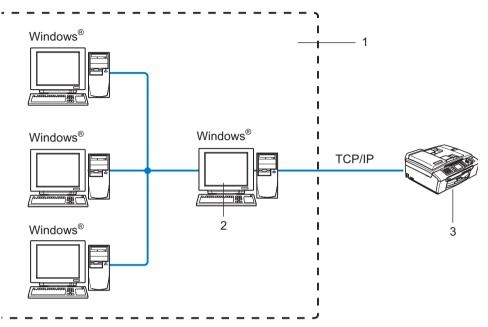

- 1 Network Shared
- 2 Also known as "Server" or "Print Server"
- 3 Network printer (your machine)
- In a larger network, we recommend a Network Shared printing environment.
- The "Server" or the "Print Server" must use the TCP/IP Print Protocol.
- The Brother machine needs an appropriate IP address configuration unless the machine is shared via the parallel port or USB port of the server.

# Protocols

#### **TCP/IP Protocols**

Protocols are the standardized sets of rules for transmitting data on a network. Protocols allow users to gain access to network-connected resources.

The print server used on this Brother product supports the TCP/IP (Transmission Control Protocol/Internet Protocol) protocols.

TCP/IP is the most popular set of protocols and can be used in almost all operating systems such as Windows<sup>®</sup>, Macintosh<sup>®</sup> and Linux.The following TCP/IP protocols are available on this Brother product.

#### DHCP/BOOTP/RARP

By using the DHCP/BOOTP/RARP protocols, the IP address can be automatically configured.

#### 🖉 Note

To use the DHCP/BOOTP/RARP protocols, please contact your Network Administrator.

#### APIPA

If you do not assign an IP address manually (using the MFL-Pro Suite Installation or BRAdmin software) or automatically (using a DHCP/BOOTP/RARP server), the Automatic Private IP Addressing (APIPA) protocol will automatically assign an IP address from the range 169.254.10 to 169.254.254.255.

#### **DNS** client

The Brother print server supports the Domain Name Service (DNS) client function. This function allows the print server to communicate with other devices by using its DNS name.

#### LPR/LPD

Commonly used printing protocol on a TCP/IP network.

#### Port 9100

Another commonly used printing protocol on a TCP/IP network.

#### mDNS

mDNS allows the Brother print server to automatically configure itself to work in a Mac  $OS^{\mathbb{R}} \times Simple$  Network Configured system. (Mac  $OS^{\mathbb{R}} \times 10.2.4$  or greater).

#### TELNET

The Brother print server supports TELNET server for command line configuration.

#### SNMP

Simple Network Management Protocol (SNMP) is used to manage network devices including computers, routers and Brother network ready machines.

2

# **Configuring your network printer**

## Overview

Before you can use your Brother machine on your network, you need to install the Brother software and also configure the appropriate TCP/IP network settings on the machine itself. To do this, we recommend that you use the automatic installer on the Brother CD-ROM as this will guide you through the software and network installation.

If you do not wish to use the automatic installer, or you do not understand some of the terms used by the automatic installer, refer to the remainder of this chapter for more information.

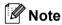

If you do not wish to, or are unable to use the automatic installer or any of Brother's software tools, you can also use the machine's control panel to change network settings. For more information, see *Control panel setup* on page 12.

## IP addresses, subnet masks and gateways

To use the machine in a networked TCP/IP environment, you need to configure its IP address and subnet mask. The IP address you assign to the print server must be on the same logical network as your host computers. If it is not, you must properly configure the subnet mask and the gateway address.

#### **IP address**

An IP address is a series of numbers that identifies each device connected to a network. An IP address consists of four numbers separated by dots. Each number is between 0 and 255.

Example: In a small network, you would normally change the final number.

192.168.1.<u>1</u>, 192.168.1.<u>2</u>, 192.168.1.<u>3</u>

If you have a DHCP/BOOTP/RARP server in your network (typically a UNIX<sup>®</sup>/Linux or Windows<sup>®</sup> 2000/XP network) the print server will automatically obtain its IP address from that server.

'Note

On smaller networks, the DHCP server may be the Router.

For more information on DHCP, BOOTP and RARP, see Using DHCP to configure the IP address on page 41, Using BOOTP to configure the IP address on page 41 and Using RARP to configure the IP address on page 42.

If you do not have a DHCP/BOOTP/RARP server, the Automatic Private IP Addressing (APIPA) protocol will automatically assign an IP address from the range 169.254.1.0 to 169.254.254.255. For more information on APIPA, see Using APIPA to configure the IP address on page 42.

If the APIPA protocol is disabled, the default IP address of a Brother print server is 192.0.0.192. However, you can easily change this IP address number to match with the IP address details of your network. For information on how to change the IP address, see *Setting the IP address and subnet mask* on page 9.

#### Subnet mask

Subnet masks restrict network communication.

Example: PC1 can talk to PC2

```
PC1
IP Address: 192.168.1.2
Subnet Mask: 255.255.255.0
PC2
IP Address: 192.168.1.3
Subnet Mask: 255.255.255.0
```

#### 🖉 Note

0 denotes that there is no limit to communication at this part of the address.

In the above example, we can communicate with anything that has an IP address that begins with 192.168.1.X.

#### Gateway (and router)

A gateway is a network point that acts as an entrance to another network and sends data transmitted via the network to an exact destination. The router knows where to direct data that arrives at the gateway. If a destination is located at an external network, the router transmits data to the external network. If your network communicates with other networks, you may need to configure the Gateway IP address. If you do not know the Gateway IP address then contact your Network Administrator.

## Setting the IP address and subnet mask

# Using the BRAdmin Professional utility and the TCP/IP protocol to configure your network printer (for Windows<sup>®</sup>)

#### **BRAdmin Professional utility**

The BRAdmin Professional utility is designed to allow you to manage your network connected Brother machines in a TCP/IP environment.

#### How to configure your machine using the BRAdmin Professional utility

#### 🖉 Note

- Please use the BRAdmin Professional utility that was supplied on the CD-ROM of your Brother product. You can also download the latest Brother BRAdmin Professional utility from <u>http://solutions.brother.com</u>. This utility is only available for Windows<sup>®</sup> users.
- If you are using Personal Firewall software (e.g. the Internet Connection Firewall available in Windows<sup>®</sup> XP), disable it. Once you are sure that you can print, re-start your Personal Firewall software.
- Node name: Node name appears in current BRAdmin Professional window. The default Node name is "BRN\_xxxxxx" ("xxxxxx" is the last six digits of Ethernet address.).
- For MFC5460CN and MFC5860CN, the default password is "access".
- For other models, no password is required by default. To set a password, double click the device you want to set a password. Click **Control** tab, and then click **Change Password**. Enter the new password.
- Start the BRAdmin Professional utility (from Windows<sup>®</sup> 98/98SE/Me/2000/XP/XP Professional x64 Edition), by clicking Start / Programs / Brother Administrator Utilities / Brother BRAdmin Professional Utilities / BRAdmin Professional.
- 2 Select **TCP/IP** in the left frame of the main BRAdmin window.
- Select Search Active Devices from the Devices menu. BRAdmin Professional will search for new devices automatically.

| 🌌 pservers.psl - BR  | Admin Professional |     |               |             |                 |   |
|----------------------|--------------------|-----|---------------|-------------|-----------------|---|
| File Devices Control | View Help          |     |               |             |                 |   |
| *  🕲 🧿 🛞 😰           | 19 🕏 🥴 🖻 🖬 🖗       | 8 🚭 |               |             |                 |   |
| Filters              | Node Name          | Log | Node Address  |             | Printer Status  | 1 |
| TCP/IP               | <b>4</b>           |     | 10.148.40.150 |             | SLEEP           |   |
| 🔤 🦻 IPX/SPX          | BRN_22054C         |     | 10.148.100.88 |             | SLEEP           |   |
|                      | BRN_220DB8         |     | 10.148.150.25 |             | SLEEP           |   |
|                      | BRN_220F85         |     | 10.148.40.177 |             | SLEEP           |   |
|                      | BRN_221002         |     | 10.148.100.17 |             | READY           |   |
|                      | BRN_224161         |     | 10.148.40.193 |             | SLEEP           | 1 |
|                      | <                  |     |               |             |                 | > |
| or help, press F1    |                    |     |               | Devices: 32 | Unconfigured: 0 |   |

#### 🖉 Note

- If the print server is set to its factory default settings without using a DHCP/BOOTP/RARP server, the device will appear as an APIPA device in the BRAdmin Professional utility screen.
- You can find the node name and Ethernet address by printing the Network Configuration List. See *Printing the Network Configuration List* on page 24 for information on how to print the Network Configuration List on your print server.
- 4 Double click the unconfigured device.
- 5 Enter the IP address, Subnet Mask and Gateway (if needed) of your print server.
- 6 Click OK.
- 7 With the correctly programmed IP address, you will see the Brother print server in the device list.

#### Using the control panel to configure your machine for a network

You can configure your machine for a network using the control panel LAN menu. See *Control panel setup* on page 12.

#### Using other methods to configure your machine for a network

You can configure your machine for a network using other methods. See Other ways to set the IP address (for advanced users and Administrators) on page 41.

# Changing the print server settings

# Using the Remote Setup to change the print server settings (MFC models only)

#### Remote Setup for Windows<sup>®</sup>

The Remote Setup application allows you to configure network settings from a Windows<sup>®</sup> application. When you access this application, the settings on your machine will be downloaded automatically to your PC and displayed on your PC screen. If you change the settings, you can upload them directly to the machine.

- 1 Click the **Start** button, **All Programs**, **Brothe**, **MFC-XXXX**, **Remote Setup** (where XXXX is your model name).
- 2 Enter a password if you have set it. (For MFC-5460CN and MFC-5860CN, the default password is "access".)
- 3 Click TCP/IP or Setup Misc.
- 4 You can now change the print server settings.

#### Remote Setup for Macintosh<sup>®</sup>

The Remote Setup application allows you to configure many MFC settings from a Macintosh<sup>®</sup> application. When you access this application, the settings on your machine will be downloaded automatically to your Macintosh<sup>®</sup> and displayed on your Macintosh<sup>®</sup> screen. If you change the settings, you can upload them directly to the machine.

- 1 Double click the Macintosh HD icon on your desktop, Library, Printers, Brother, then Utilities.
- 2 Double click the **Remote Setup** icon.
- 3 Enter a password if you have set it. (For MFC-5460CN and MFC-5860CN, the default password is "access".)
- 4 Click TCP/IP (Wired) or Setup Misc.
- 5 You can now change the print server settings.

3

# **Control panel setup**

# LAN menu

The control panel LAN menu section can be used to configure network settings.

Press **Menu**, then press  $\blacktriangle$  or  $\forall$  to select LAN or press **Menu**, **5** (For Monochrome Display models) and then proceed to the menu selection you wish to configure.

Please note that the machine is supplied with the BRAdmin Professional Windows<sup>®</sup> software, BRAdmin Light Macintosh<sup>®</sup> software and RemoteSetup which also can be used to configure network settings.

#### TCP/IP

This menu has nine sections: Boot Method, IP Address, Subnet Mask, Gateway, Node Name, WINS Config, WINS Server, DNS Server and APIPA.

#### **BOOT Method**

This selection controls how the machine obtains the IP address for itself. The default setting is Auto.

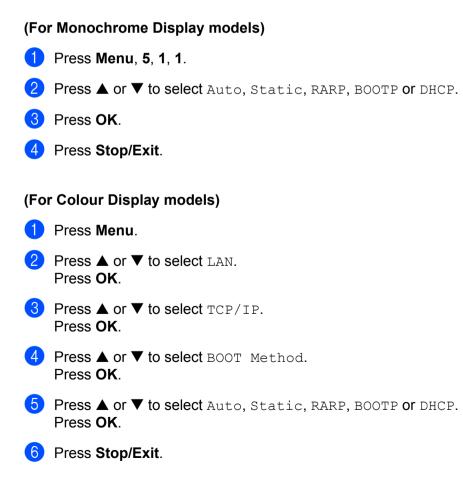

#### Auto mode

In this mode, the machine will scan the network for a DHCP server, if it can find one, and if the DHCP server is configured to allocate an IP address to the machine, then the IP address supplied by the DHCP server will be used. If no DHCP server is available, then the machine will scan for a BOOTP server. If a BOOTP server is available, and it is configured correctly, the machine will take its IP address from the BOOTP server. If a BOOTP server. If a BOOTP server is not available, the machine will scan for a RARP server. If a RARP server also does not answer, the IP Address is scanned through APIPA facility, see *Using APIPA to configure the IP address* on page 42. After it is initially powered ON, it may take a few minutes for the machine to scan the network for a server.

#### Static mode

In this mode the machine's IP address must be manually assigned. Once entered the IP address is locked to the assigned address.

#### RARP mode

The Brother print server IP address can be configured using the Reverse ARP (RARP) service on your host computer. This is done by editing the /etc/ethers file (if this file does not exist, you can create it) with an entry similar to the following:

#### 00:80:77:31:01:07 BRN 310107

Where the first entry is the Ethernet address of the print server and the second entry is the name of the print server (the name must be the same as the one you put in the /etc/hosts file).

If the rarp daemon is not already running, start it (depending on the system the command can be rarpd, rarpd -a, in.rarpd -a or something else; type man rarpd or refer to your system documentation for additional information). To verify that the rarp daemon is running on a Berkeley UNIX<sup>®</sup> based system, type the following command:

ps -ax | grep -v grep | grep rarpd

For AT&T UNIX<sup>®</sup> based systems, type:

ps -ef | grep -v grep | grep rarpd

The Brother print server will get the IP address from the rarp daemon when it is powered on.

#### **BOOTP** mode

BOOTP is an alternative to rarp that has the advantage of allowing configuration of the subnet mask and gateway. In order to use BOOTP to configure the IP address make sure that BOOTP is installed and running on your host computer (it should appear in the /etc/services file on your host as a real service; type man bootpd or refer to your system documentation for information). BOOTP is usually started up via the /etc/inetd.conf file, so you may need to enable it by removing the "#" in front of the bootp entry in that file. For example, a typical bootp entry in the /etc/inetd.conf file would be:

#bootp dgram udp wait /usr/etc/bootpd bootpd -i

#### 🖉 Note

Depending on the system, this entry might be called "bootps" instead of "bootp".

13

In order to enable BOOTP, simply use an editor to delete the "#" (if there is no "#", then BOOTP is already enabled). Then edit the BOOTP configuration file (usually /etc/bootptab) and enter the name, network type (1 for Ethernet), Ethernet address and the IP address, subnet mask and gateway of the print server. Unfortunately, the exact format for doing this is not standardized, so you will need to refer to your system documentation to determine how to enter this information (many UNIX<sup>®</sup> systems also have template examples in the bootptab file that you can use for reference). Some examples of typical /etc/bootptab entries include:

and:

```
BRN 310107:ht=ethernet:ha=008077310107:\
```

BRN 310107 1 00:80:77:31:01:07 192.189.207.3

ip=192.189.207.3:

Certain BOOTP host software implementations will not respond to BOOTP requests if you have not included a download filename in the configuration file; if this is the case, simply create a null file on the host and specify the name of this file and its path in the configuration file.

As with rarp, the print server will load its IP address from the BOOTP server when the printer is powered on.

#### DHCP mode

Dynamic Host Configuration Protocol (DHCP) is one of several automated mechanisms for IP address allocation. If you have a DHCP server in your network (typically a UNIX<sup>®</sup>, Windows<sup>®</sup> 2000/XP network) the print server will automatically obtain its IP address from a DHCP server and register its name with any RFC 1001 and 1002 compliant dynamic name services.

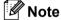

- If you do not want your print server configured via DHCP, BOOTP or RARP, you must set the BOOT METHOD to static, this will prevent the print server from trying to obtain an IP address from any of these systems. To change the BOOT METHOD, use the machine's control panel or the BRAdmin Professional utility.
- On smaller networks, the DHCP server may be the Router.

#### **IP Address**

This field displays the current IP address of the machine. If you have selected a BOOT Method of Static, enter the IP address that you wish to assign to the machine (check with your network administrator for the IP address to use). If you have selected a method other than Static, the machine will attempt to determine its IP address using the DHCP or BOOTP protocols. The default IP address of your machine will probably be incompatible with the IP address numbering scheme of your network. We recommend that you contact your network administrator for an IP address for the network the unit will be connected on.

#### (For Monochrome Display models)

- 1 Press Menu, 5, 1, 2.
- 2 Select 1 to change. Enter the IP address.
- 3 Press OK.
- 4 Press Stop/Exit.

#### (For Colour Display models)

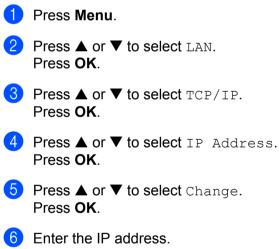

Press **OK**.

#### 🖉 Note

For DCP models, press  $\blacktriangle$  or  $\triangledown$  repeatedly to enter the first three-digit number for the IP address. Press  $\blacktriangleright$  to enter the second three-digit number. Repeat this step until you have entered the fourth three-digit number to complete the IP address. Press **OK**.

Press **Stop/Exit**.

#### Subnet Mask

This field displays the current subnet mask used by the machine. If you are not using DHCP or BOOTP to obtain the subnet mask, enter the desired subnet mask. Check with your network administrator for the subnet mask to use.

| (For Monochrome Display models)                                                                                                    |
|----------------------------------------------------------------------------------------------------|
| 1 Press Menu, 5, 1, 3.                                                                                                    |
| 2 Select 1 to change. Enter the Subnet Mask address.                                                                                                    |
| 3 Press OK.                                                                                                    |
| Press Stop/Exit.                                                                                                    |
| (For Colour Display models)                                                                                                    |
| 1 Press Menu.                                                                                                    |
| Press ▲ or ▼ to select LAN.<br>Press OK.                                                                                                    |
| 3 Press ▲ or ▼ to select TCP/IP.<br>Press OK.                                                                                                    |
| Press ▲ or ▼ to select Subnet Mask.<br>Press OK.                                                                                                    |
| 5 Press ▲ or ▼ to select Change.<br>Press OK.                                                                                                    |
| 6 Enter the Subnet Mask address.<br>Press <b>OK</b> .                                                                                                    |
| <ul> <li>Note</li> <li>For DCP models, press ▲ or ▼ repeatedly to enter the first three-digit number for the Subnet Mask. Press</li> <li>to enter the second three-digit number. Repeast this step until you have entered the fourth three-digit number to complete the Subnet Mask. Press OK.</li> </ul> |

7 Press Stop/Exit.

#### Gateway

This field displays the current gateway or router address used by the machine. If you are not using DHCP or BOOTP to obtain the gateway or router address, enter the address you wish to assign. If you do not have a gateway or router, leave this field blank. Check with your network administrator if you are unsure.

| (For Monochrome Display models)                                                               |
|-----------------------------------------------------------------------------------------------|
| 1 Press Menu, 5, 1, 4.                                                                        |
| 2 Select <b>1</b> to change. Enter the Gateway address.                                       |
| 3 Press OK.                                                                                   |
| Press Stop/Exit.                                                                              |
| (For Colour Diaplay modela)                                                                   |
| (For Colour Display models)                                                                   |
| 1 Press Menu.                                                                                 |
| Press ▲ or ▼ to select LAN.<br>Press OK.                                                      |
| 3 Press ▲ or ▼ to select TCP/IP.<br>Press OK.                                                 |
| Press ▲ or ▼ to select Gateway.<br>Press OK.                                                  |
| 5 Press ▲ or ▼ to select Change.<br>Press OK.                                                 |
| 6 Enter the Gateway address.<br>Press <b>OK</b> .                                             |
| Note                                                                                          |
| For DCP models, press $\blacktriangle$ or $\triangledown$ repeatedly to enter the first three |
|                                                                                               |

e-digit number for the Gateway address. Press > to enter the second three-digit number. Repeat this step until you have entered the fourth threedigit number to complete the Gateway address. Press OK.

7 Press Stop/Exit.

#### Node Name

You can register the machine name on the Network. This name is often referred to as a NetBIOS name; it will be the name that is registered by the WINS server on your network. Brother recommends the name BRN\_xxxxxx (where xxxxxx is the last six digits of the Ethernet address) (up to 15 characters).

| (For Monochrome Display models)                                     |  |  |  |
|---------------------------------------------------------------------|--|--|--|
| 1 Press Menu, 5, 1, 5.                                              |  |  |  |
| 2 Select 1 to change. Enter the Node Name.                          |  |  |  |
| 3 Press <b>OK</b> .                                                 |  |  |  |
| 4 Press Stop/Exit.                                                  |  |  |  |
| (For Colour Display models)                                         |  |  |  |
| 1 Press Menu.                                                       |  |  |  |
| Press ▲ or ▼ to select LAN.<br>Press OK.                            |  |  |  |
| 3 Press▲ or▼ to select TCP/IP.<br>Press OK.                         |  |  |  |
| 4 Press ▲ or ▼ to select Node Name.<br>Press OK.                    |  |  |  |
| 5 Press ▲ or ▼ to select Change.<br>Press OK.                       |  |  |  |
| 6 Enter the Node Name.<br>Press <b>OK</b> .                         |  |  |  |
| Note                                                                |  |  |  |
| DCP models cannot change the Node Name from the control panel menu. |  |  |  |
| 7 Press Stop/Exit.                                                  |  |  |  |

3

#### **WINS Config**

This selection controls how the machine obtains the IP address of the WINS server.

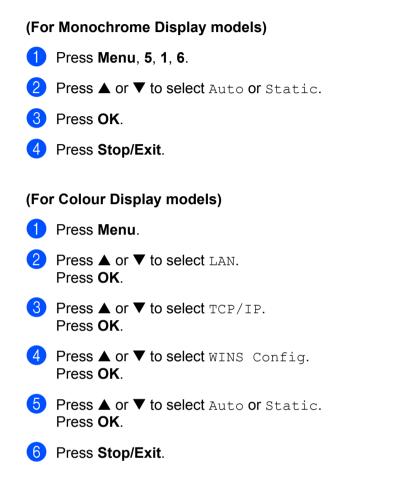

#### Auto

Automatically uses a DHCP request to determine the IP addresses for the primary and secondary WINS servers. You must set the BOOT Method to Auto for this feature to work.

#### Static

Uses a specified IP address for the primary and secondary WINS servers.

#### **WINS Server**

#### (For Monochrome Display models)

- 1 Press Menu, 5, 1, 7.
- 2 Press  $\blacktriangle$  or  $\triangledown$  to select Primary or Secondary.
- 3 Press OK.
- 4 Enter the WINS Server address.
- 5 Press OK.
- 6 Press Stop/Exit.

#### (For Colour Display models)

#### 1 Press Menu.

- Press▲ or ▼ to select LAN. Press OK.
- 3 Press ▲ or ▼ to select TCP/IP. Press OK.
- Press ▲ or ▼ to select WINS Server. Press OK.
- 5 Press ▲ or ▼ to select Primary or Secondary. Press OK.
- 6 Press ▲ or ▼ to select Change. Press OK.
- 7 Enter the WINS Server address. Press OK.

#### 🖉 Note

For DCP models, press  $\blacktriangle$  or  $\lor$  repeatedly to enter the first three-digit number for the WINS Server address. Press  $\triangleright$  to enter the second three-digit number. Repeat this step until you have entered the fourth three-digit number to complete the WINS Server address. Press **OK**.

#### 8 Press Stop/Exit.

#### **Primary WINS Server IP Address**

This field specifies the IP address of the primary WINS (Windows<sup>®</sup> Internet Naming Service) server. If set to a non-zero value, the machine will contact this server to register its name with the Windows<sup>®</sup> Internet Name Service.

#### Secondary WINS Server IP Address

This field specifies the IP address of the secondary WINS server. It is used as a backup to the Primary WINS server address. If the Primary server is unavailable, the machine still can register itself with a secondary server. If set to a non-zero value, the machine will contact this server to register its name with the Windows<sup>®</sup> Internet Name Service. If you have a primary WINS server, but no secondary WINS server, simply leave this field blank.

#### **DNS Server**

## (For Monochrome Display models) 1 Press Menu, 5, 1, 8. 2 Press ▲ or ▼ to select Primary or Secondary. 3 Press OK. 4 Enter the DNS Server address. 5 Press OK. 6 Press Stop/Exit. (For Colour Display models) Press Menu. 2 Press $\blacktriangle$ or $\triangledown$ to select LAN. Press OK. 3 Press $\blacktriangle$ or $\checkmark$ to select TCP/IP. Press OK. 4 Press ▲ or ▼ to select DNS Server. Press OK. 5 Press ▲ or ▼ to select Primary or Secondary. Press OK. 6 Press ▲ or ▼ to select Change. Press OK. 7 Enter the DNS Server address. Press OK.

#### 🖉 Note

For DCP models, press  $\blacktriangle$  or  $\lor$  repeatedly to enter the first three-digit number for the DNS Server address. Press  $\triangleright$  to enter the second three-digit number. Repeat this step until you have entered the fourth three-digit number to complete the DNS Server address. Press **OK**.

#### 8 Press Stop/Exit.

#### Primary DNS Server IP Address

This field specifies the IP address of the primary DNS (Domain Name Service) server.

#### Secondary DNS Server IP Address

This field specifies the IP address of the secondary DNS server. It is used as a backup to the Primary DNS server address. If the Primary server is unavailable, the machine will contact the Secondary DNS server.

#### APIPA

The setting of On will cause the print server to automatically allocate a Link-Local IP address in the range (169.254.1.0 - 169.254.254.255) when the print server cannot obtain an IP address through the BOOT Method you have set (see *BOOT Method* on page 12). Selecting Off means the IP address doesn't change, when the print server cannot obtain an IP address through the BOOT Method you have set.

#### (For Monochrome Display models)

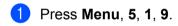

- 2 Press  $\blacktriangle$  or  $\triangledown$  to select On or Off.
- 3 Press OK.
- 4 Press Stop/Exit.

- 1 Press Menu.
- 2 Press  $\blacktriangle$  or  $\blacktriangledown$  to select LAN. Press **OK**.
- 3 Press ▲ or ▼ to select TCP/IP. Press OK.
- Press ▲ or ▼ to select APIPA. Press OK.
- 5 Press ▲ or ▼ to select On or Off. Press OK.
- 6 Press Stop/Exit.

#### Setup Misc.

#### Ethernet

Ethernet link mode. Auto allows the print server to operate in 100BASE-TX full or half duplex, or in 10BASE-T full or half duplex mode by auto negotiation.

100BASE-TX Full Duplex (100B-FD) or Half Duplex (100B-HD) and 10BASE-T Full Duplex (10B-FD) or Half Duplex (10B-HD) fix the print server link mode. This change is valid after the print server has been reset (default is Auto).

#### Note

If you incorrectly set this value, you may not be able to communicate with your print server.

#### (For Monochrome Display models)

- 1 Press Menu, 5, 2, 1.
- 2 Press ▲ or ▼ to select Auto/100B-FD/100B-HD/10B-FD/10B-HD.
- 3 Press OK.
- 4 Press Stop/Exit.

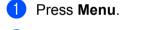

- Press ▲ or ▼ to select LAN. Press OK.
- 3 Press ▲ or ▼ to select Setup Misc.. Press OK.
- Press ▲ or ▼ to select Ethernet. Press OK.
- 5 Press ▲ or ▼ to select Auto/100B-FD/100B-HD/10B-FD/10B-HD.
- 6 Press Stop/Exit.

# **Printing the Network Configuration List**

## Note

Node name: Node name appears in the Network Configuration List. The default Node name is "BRN\_xxxxxx" ("xxxxxx" is the last six digits of Ethernet address.).

The Network Configuration List prints a report listing all the current network configuration including the network print server settings.

#### (For Monochrome Display models)

1 Press Menu, 6, 6.

- 2 Press Mono Start or Colour Start.
- 3 Press Stop/Exit.

- 1 Press Menu.
- Press ▲ or ▼ to select Print Reports. Press OK.
- 3 Press ▲ or ▼ to select Network Config. Press OK.
- 4 Press Mono Start or Colour Start.

## Restoring the network settings to factory default

If you wish to reset the print server back to its default factory settings (resetting all information such as the password and IP address information), please follow these steps:

#### 🖉 Note

This function restores all network settings to the factory default.

#### (For Monochrome Display models)

- Make sure the machine is not operating, then disconnect all the cables from the machine (except the power cable).
- 2 Press Menu, 5, 0.
- **3** Press 1 to select 1. Reset.
- Press 1 to select 1.Yes.
- 5 The machine will re-start. You can now reconnect the network cable and configure the network settings to work with your network.

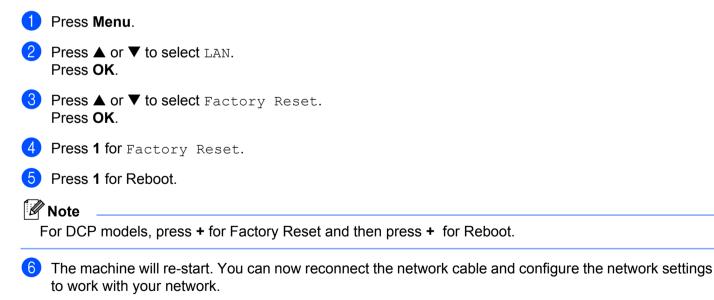

# 4

# Driver Deployment Wizard (Windows<sup>®</sup> only)

# Overview

The Driver Deployment Wizard software can be used to ease the installation or even automate the installation of a network connected printers.

The Driver Deployment Wizard can also be used to create self running executable files which when run on a remote PC, completely automate the installation of a printer driver. The remote PC does not have to be connected to a network.

🖉 Note

Driver Deployment Wizard is not supported in Windows<sup>®</sup> XP Professional x64 Edition.

### **Connection methods**

The Driver Deployment Wizard supports the two connection methods.

#### Brother Peer-to-peer Network printer

The device is connected to the network but each user prints directly to the printer WITHOUT printing through a central queue.

**Network Printer** 

Client PC C

**Client PC** 

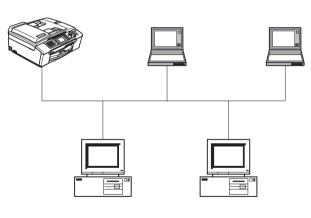

Client PC

Client PC

#### **Network Shared Printer**

The device is connected to a network and a central print queue is used to manage all print jobs.

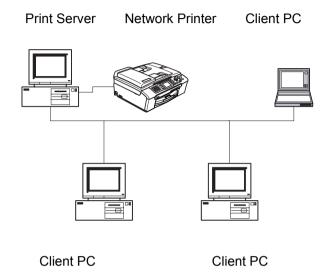

#### Using the Driver Deployment Wizard software for the first time

- 1 When you run the Wizard for the first time you will see a welcome screen. Click Next.
- 2 Select the Device Type you own and click **Next**.
- 3 Choose your connection type to the device that you want to print to.
- 4 Choose the option you require and click **Next**.
- 5 If you select the Brother Peer-to-Peer Network printer, the following screen is displayed.

| Driver Deployment Wizard |                                                                                                |                                                                                                    |                                                                                                    |                                        |  |
|--------------------------|------------------------------------------------------------------------------------------------|----------------------------------------------------------------------------------------------------|----------------------------------------------------------------------------------------------------|----------------------------------------|--|
| Sele                     | ect Printer                                                                                    |                                                                                                    |                                                                                                    | 44                                     |  |
| Si                       | slect the appropriate                                                                          | network printer.                                                                                             |                                                                                                    |                                        |  |
|                          | Node Name                                                                                      | Node Address                                                                                                 | Printer Name                                                                                                    | Location A                             |  |
|                          | BRN_220065<br>BRN_31D6E1<br>BRN_31D69E<br>BRN_220078<br>BRN_3345DC<br>BRN_2208F5<br>BRN_31BAED | 192.10.20.90<br>192.10.20.91<br>192.10.20.92<br>192.10.20.93<br>192.10.20.94<br>192.10.20.95<br>192.10.20.95 | Brother HL-5070N series<br>Brother HL-1650_1670N series<br>Brother HL-3260N series<br>Brother HL-3070N series<br>Brother HL-1850_1870N series<br>Brother MFC-5200C<br>Brother HL-1650_1670N series |                                        |  |
|                          | Port Driver                                                                                    |                                                                                                    |                                                                                                    | <u>Configure IP</u><br><u>B</u> efresh |  |
|                          | Help                                                                                           |                                                                                                    | < Back                                                                                                    | Next > Cancel                          |  |

6 Select the printer you wish to install and click **Next**.

27

#### Setting the IP Address

If the printer does not have an IP address, the Wizard will allow you to change the IP address by selecting the printer from the list and by selecting the **Configure IP** option. A dialogue box then appears which allows you to specify information such as the IP address, subnet mask and also the gateway address.

|                                                                                     | Configure TGP/IP Address              |                   |  |              |                                       |                                       |
|-------------------------------------------------------------------------------------|---------------------------------------|-------------------|--|--------------|---------------------------------------|---------------------------------------|
|                                                                                     | Enter the TCP/IF<br>this Print Server | ° configration fo |  | OK<br>Cancel |                                       |                                       |
|                                                                                     | IP Address                            | 0.0.0.0           |  |              |                                       |                                       |
|                                                                                     | Subnet Mask                           | 0.0.0.0           |  | _            |                                       |                                       |
|                                                                                     | Gateway                               | 0.0.0.0           |  | _            |                                       |                                       |
|                                                                                     |                                       |                   |  |              |                                       |                                       |
| Driver Deployment Wiz                                                               | car d                                 |                   |  |              |                                       |                                       |
| Select the printer d                                                                | lriver                                |                   |  |              | Ø                                     |                                       |
| To proceed with installation you must specify the location of the specified driver. |                                       |                   |  |              |                                       |                                       |
| Click Have Disk to loca                                                             | ate the appropriate p                 | rinter driver.    |  |              |                                       |                                       |
|                                                                                     |                                       |                   |  |              |                                       |                                       |
|                                                                                     |                                       |                   |  |              |                                       |                                       |
| Currently installe                                                                  | ed drivers                            |                   |  | [            | Have <u>D</u> isk.<br>D <u>e</u> lete | · · · · · · · · · · · · · · · · · · · |

- 1 Choose the printer driver you want to use.
- 2 If the driver you want to use is not installed on your PC, click the **Have Disk** button and then specify the path of the printer driver.
- 3 Click **Next** after you choose the correct driver.
- 4 After you choose the appropriate driver a summary screen appears. Confirm the settings of the driver.
- 5 Click **Finish**. The driver is automatically installed to your computer.

#### Creating an executable file

The **Driver Deployment Wizard** can create self running .EXE files. These self-running .EXE files can be saved to the network, copied to a CD-ROM, a floppy disc or even e-mailed to another user. Once run, the driver and its settings are automatically installed without any user intervention.

#### Copy the Driver files to this PC and create an installation program for other users.

Select this option if you wish to install the driver onto YOUR PC and also create a self-running executable file for use with another PC using the same operating system as your own.

#### Only Create an Installation Program for other users.

Select this option if the driver is already installed on your PC and you wish to create a self-running executable file without installing the driver again onto your own PC.

| Driver Deployment Wizard                                                                                                    |                                                                   |                      |  |  |  |
|----------------------------------------------------------------------------------------------------|-------------------------------------------------------------------|----------------------|--|--|--|
| Completing the Driver Deploym                                                                                                    | ent Wizard                                                        | 99                   |  |  |  |
| You have successfully completed the Driv<br>You specified the following printer settings                                                                                                    |                                                                   |                      |  |  |  |
| Driver Name : Brother I<br>Shared as: Not Sha<br>Default: Yes<br>IP Address: XXXXX<br>Node Name : BRN_<br>Port Driver : LPR<br>Port Name : IP_XXX                                                               | HL- XXX<br>HL- XXX<br>red<br>XX.XXX.XXX<br>XXXX.XXX<br>\$ 2000/XP |                      |  |  |  |
| □       Copy the Driver files to this PC and create an installation program for other users.         □       Users.         □       Only create an Installation Program for other users.         □       Custom |                                                                   |                      |  |  |  |
| <u>H</u> elp                                                                                                    | < <u>B</u> ack                                                    | <u>Finish</u> Cancel |  |  |  |

#### 🖉 Note

If you work in a "queue" based network and you create an executable file for another user who does not have access to the same printer queue that you define into the executable file, the driver when installed on the remote PC will default to LPT1 printing.

# 5

# Network printing from Windows<sup>®</sup> basic TCP/IP Peer-to-Peer printing

# Overview

If you are a Windows<sup>®</sup> user and want to print using the TCP/IP protocol in a Peer-to-Peer environment, please follow the instructions in this chapter. This chapter explains how to install the network software and the printer driver which you will need to be able to print using your network printer.

### 🖉 Note

- You must configure the IP address on your machine before you proceed with this chapter. If you have not configured the IP address, see *Configuring your network printer* on page 7 first.
- Verify the host computer and print server are either on the same subnet, or that the router is properly configured to pass data between the two devices.
- If you are connecting to a Nework Print Queue or Share (printing only), see *Installation when using a Network Print Queue or Share (printer driver only)* on page 45 for installation details.

# For Windows<sup>®</sup> 98/Me/2000/XP users

Windows<sup>®</sup> 98/Me/2000/XP users can send print job using Brother Peer-to-Peer Print software provided on the CD-ROM which we have supplied with the machine.

If you have already installed the printer driver, jump to Printer driver already installed on page 31.

## Configuring the standard TCP/IP port

#### Printer driver not yet installed

- 1 Start the CD-ROM installation menu program according to the Quick Setup Guide.
- 2 Select the model name and your language (if necessary), and then click **Install Other Drivers or Utilities**.
- 3 Click Printer Driver (Only).
- 4 Click **Next** in response to the Welcome message. Follow the on-screen instructions.
- 5 Select Standard Installation and click Next.
- 6 Select Brother Peer-to-Peer Network Printer, and then click Next.
- 7 Follow the on-screen instruction, and then click OK.
- 🖉 Note

Contact your administrator if you are not sure about the location and name of the printer in the network.

8 Continue through the Wizard clicking **Finish** when complete.

Network printing from Windows® basic TCP/IP Peer-to-Peer printing

#### Printer driver already installed

If you have already installed the printer driver and wish to configure it for network printing, follow these steps:

#### (For Windows<sup>®</sup> 2000/XP usres)

- **1** From the **Printers and Faxes** windows, select the printer driver you wish to configure.
- Select File and then Properties.
- 3 Click the **Ports** tab and click **Add Port**.
- 4 Select the port that you wish to use. Typically this would be **Standard TCP/IP Port**. Then click the **New Port...** button.
- 5 The Standard TCP/IP Port Wizard will start.
- 6 Close Add Port and Properties dialog box.

#### (For Windows<sup>®</sup> 98/Me usres)

- **1** From the **Printers** windows, select the printer driver you wish to configure.
- 2 Select File and then Properties.
- 3 Click the **Details** tab and click **Add Port**.
- In the Add Port dialog, select Other and then Brother LPR Port.
- 5 Click **OK** and enter the port name.
- 🖉 Note

The default port name is BLP1. If you have already used this name, you will see an error message.

- 6 Port Properties dialog appears.
- 7 Enter the IP address of the machine that you wish to print to and click **OK**.

### Other sources of information

See Configuring your network printer on page 7 to learn how to configure the IP address of the printer.

# 6

# Network printing from a Macintosh<sup>®</sup>

# Overview

This chapter explains how to print from Macintosh<sup>®</sup> on a Network using the Simple Network Configuration capabilities on Mac OS<sup>®</sup> X 10.2.4 or greater.

For updated information on printing from a Macintosh<sup>®</sup>, visit the Brother Solutions Center at: http://solutions.brother.com.

#### How to select the print server (TCP/IP)

- **1** Switch the machine ON.
- 2 From the Go menu, select Applications.
- Open the Utilities folder.
- 4 Double click the **Printer Setup Utility** Icon. (Mac OS<sup>®</sup> X 10.2.x users, click the **Print Center** icon.)
- Click Add.
   (For Mac OS<sup>®</sup> X 10.2.4 to 10.3.x) Go to ③.
   (For Mac OS<sup>®</sup> X 10.4) Go to ⑦.

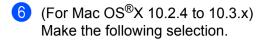

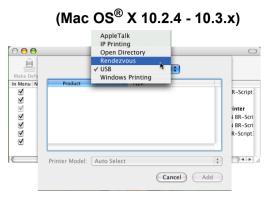

Select Brother MFC-XXXX (XXXX is your model name), and then click Add.

| 00                 | Printe     | r Browser  |
|--------------------|------------|------------|
| 9                  | <u> </u>   | (Q         |
| fault Browser      | IP Printer | Search     |
| Printer Name       |            | Connection |
| MFC-XXXX (         | BRN_XXXXX) | Bonjour    |
|                    |            |            |
|                    |            |            |
|                    |            |            |
|                    |            |            |
|                    |            |            |
| Name:              | MFC-XXXXXX |            |
| Name:<br>Location: | MFC-XXXXXX |            |

8 Click the printer, then click Make Default to set the printer as the default printer. The printer is now ready.

# Changing the print server settings

#### Changing the configuration using the Remote Setup

From a Macintosh<sup>®</sup>, you can change the printer or print server parameters using the Remote Setup application. See *Using the Remote Setup to change the print server settings (MFC models only)* on page 11.

#### Using the BRAdmin Light utility to change the print server settings

Brother BRAdmin Light utility is a Java application that is designed for Mac OS X 10.2.4 or greater environment. BRAdmin Light allows you to change network settings on Brother network ready machine

#### 🖉 Note

- Please use the BRAdmin Light utility that was supplied on the CD-ROM of your Brother product. You can
  also download the latest version of the BRAdmin Light utility from <a href="http://solutions.brother.com">http://solutions.brother.com</a>. This utility
  is only available for Macintosh<sup>®</sup> users.
- Node name: Node name appears in current BRAdmin Light. The default Node name is "BRN\_xxxxxx" ("xxxxxx" is the last six digits of Ethernet address.).
- Start the BRAdmin Light utility, by double clicking the Macintosh HD icon on your desk top and clicking Library / Printers / Brother / Utilities. And then, double click the BRAdminLight.jar file.
- 2 Select the print server which you want to change the settings.
- 3 Select Configure Print Server from the Control menu.
- 4 Enter a password if you have set it. You can now change the print server settings

# Other sources of information

- 1 Visit <u>http://solutions.brother.com</u> for more information on network printing.
- 2 See Configuring your network printer on page 7 to learn how to configure the IP address of the printer.

# Troubleshooting

# Overview

This chapter describes procedures for troubleshooting problems you may encounter with a Brother print server, it is divided into the following sections:

- General problems
- Network print software installation problems
- Printing problems
- Scanning and PC-FAX problems

# **General problems**

#### CD-ROM is inserted, but does not start automatically

If your computer does not support Autorun, the menu will not start automatically after inserting the CD-ROM. In this case, execute **setup.exe** in the root directory of the CD-ROM.

#### How to reset the Brother print server to factory default

You can reset the print server back to its default factory settings (resetting all information such as the password and IP address information). See *Restoring the network settings to factory default* on page 25.

# Network print software installation problems

The Brother print server is not found during setup of the network print software installation or from the printer driver of the Brother machine in Windows<sup>®</sup>.

# The Brother print server is not found using the Simple Network Configuration capabilities of Mac $OS^{\otimes}$ X.

Make sure you have completed the IP address setting of the Brother print server according to Chapter 2 or Chapter 3 of this User's Guide before installing the network print software or printer driver. Check the following:

- 1 Make sure that the machine is powered on, is on-line and ready to print.
- 2 Check to see if the LCD displays LAN Active for 2 seconds after being connected to the network.
- 3 Print the Network Configuration List and check if the settings such as IP address settings are correct for your network. The problem may be the result of mismatched or duplicate IP address. Verify that the IP address is correctly loaded into the print server. And make sure that no other nodes on the network have this IP address. For information on how to print the Network Configuration List, see *Printing the Network Configuration List* on page 24.

4 Verify that the print server is on your network as follows:

#### For Windows<sup>®</sup>

Try pinging the print server from the host operating system command prompt with the command:

#### ping ipaddress

Where *ipaddress* is the print server IP address (note that in some instances it can take up to two minutes for the print server to load its IP address after setting the IP address).

#### ■ For Mac OS<sup>®</sup> X 10.2.4 or greater

- 1 From the **Go** menu, select **Applications**.
- 2 Open the Utilities folder.
- 3 Double-click the **Printer Setup Utility** icon. (For **Mac OS<sup>®</sup> X 10.2.x** users, double click the **Print Center** icon)
- 4 Click Add.
- 5 Make the following selection. Make sure that your print server appears. If it is visible, then the connection is good. Otherwise, go to ⑤.

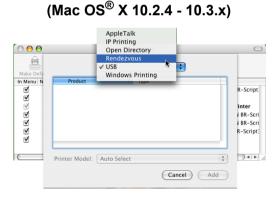

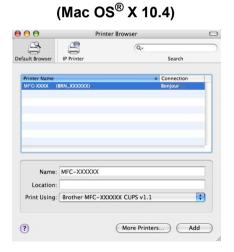

If you have tried 1 to 4 above and it does not work, then reset the print server back to the default factory settings and try from the initial setup again. For information how to reset to the default factory settings, see *Restoring the network settings to factory default* on page 25.

#### Check the following.

#### For Windows<sup>®</sup>

If the installation failed, the Firewall on your computer may be blocking the necessary network connection to the machine. In this case, you will need to disable the Firewall on your computer and re-install the drivers.

- Windows<sup>®</sup> XP SP2 and XP Professional x64 Edition users
  - 1 Click the **Start** button, **Settings**, and then **Control Panel**.
  - 2 Double click Windows Firewall.
  - 3 Click the General tab. Verify that Off (not recommended) is selected.
  - 4 Click OK.
- Windows<sup>®</sup> XP SP1 users
  - 1 Locate the "Windows" key on your keyboard. These are the keys with the Windows logo on it.

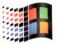

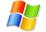

- 2 Press the "Windows" key plus the "E" key to open **My Computer**.
- 3 On the left, right click **My Network Places**, click **Properties**, then right click **Local Area Connection** and click **Properties**.
- 4 Click the Advanced tab. Under Internet Connection Firewall, verify that the box next to Protect my computer... is unchecked. If the box is selected, click the box to remove the check. Then, click OK.
- **5** Once your firewall is disabled, try reinstalling the Brother software package. For instructions on how to install from the CD-ROM, use the Quick Setup Guide we have provided with the machine.
- 6 If the installation completed successfully, the Firewall on your computer was rejecting the necessary network connection. In this case, you will need to disable the Firewall on your computer whenever you install the network drivers.

#### Rote

After the Brother software package is installed, enable again your Firewall. For instructions on how to reenable your Firewall software, refer to your User's Guide or contact the Firewall software manufacturer.

#### For Macintosh<sup>®</sup>

Select again your machine in the DeviceSelector application located in Macintosh **HD/Library/Printers/Brother/Utilities** or from the model pull-down list of the ControlCenter2.

Reset the print server back to its default factory settings and try again. For the information how to reset to the factory default settings, see *Restoring the network settings to factory default* on page 25.

# **Printing problems**

#### Print job is not printed

Make sure the status and configuration of the print server. Check following:

- Make sure that the machine is powered on, is on-line and ready to print. Print the Network Configuration List of the machine and check if the settings such as IP address settings are correct for your network. See *Printing the Network Configuration List* on page 24 for information on how to print the Network Configuration List on your print server.
- 2 The problem may be the result of mismatched or duplicate IP address. Verify that the IP address is correctly loaded into the print server. And make sure that no other nodes on the network have this IP address.
- 3 Verify that the print server is on your network as follows:

#### ■ For Windows<sup>®</sup>

1 Try pinging the print server from the host operating system command prompt with the command: ping ipaddress Where ipaddress is the print server IP address (note that in some instances it can take up to two minutes for the print server to load its IP address after setting the IP address).

#### ■ For Mac OS<sup>®</sup> X 10.2.4 or greater

- 1 From the **Go** menu, select **Applications**.
- 2 Open the **Utilities** folder.
- 3 Double-click the **Printer Setup Utility** icon. (For **Mac OS<sup>®</sup> X 10.2.x** users, double click the **Print Center** icon)
- 4 Click Add.

**5** Make the following selection. Make sure that your print server appears. If it is visible, then the connection is good.

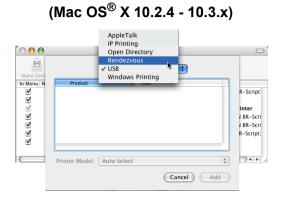

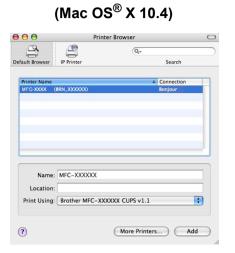

If you have tried 1 to 4 above and it does not work, then reset the print server back to the default factory settings and try from the initial setup again. For information how to reset to the default factory settings, see *Restoring the network settings to factory default* on page 25.

#### Error during printing

If you try to print while other users are printing large amounts of data (e.g. many pages or colour pages with high resolution), the printer is unable to accept your print job until the ongoing printing is finished. If the waiting time of your print job exceeds a certain limit, a time out situation occurs, which causes the error message. In such situations, execute the print job again after the other jobs are completed.

# Scanning and PC-FAX problems

#### The network scanning feature does not work in Windows<sup>®</sup> The network PC-FAX feature does not work in Windows<sup>®</sup>

Firewall setting on your PC may be rejecting the necessary network connection. Follow the instructions below to disable the Firewall. if you are using a personal Firewall software, see the User's Guide for your software or contact the software manufacturer.

- Windows<sup>®</sup> XP SP2 users
  - Click the Start button, Control Panel and then Windows Firewall. Make sure that Windows Firewall on the General tab is set to On.
  - 2 Click Advanced tab and Settings button in Network Connection Settings.
  - Click Add button, and in the Description of service field, enter any name. In the Name or IP Address field enter "localhost". In the internal and external port numbers fields enter "54925" for Network scanning. Choose UDP and click OK. Repeat this step adding Port 54926 for Network PC–FAX receiving and Port 137 for Windows<sup>®</sup>.
  - 4 Make sure the new settings are added and the box is checked, and then click **OK**.

Appendix A

# **Using services**

A service is a resource that can be accessed by computers that wish to print to the Brother print server. The Brother print server provides the following predefined services (do a SHOW SERVICE command in the Brother print server remote console to see a list of available services): Enter HELP at the command prompt for a list of supported commands.

| Service (Example) | Definition                                                      |
|-------------------|-----------------------------------------------------------------|
| BINARY_P1         | TCP/IP binary, NetBIOS service                                  |
| TEXT_P1           | TCP/IP text service (adds carriage return after each line feed) |
| BRN_xxxxxx_P1     | TCP/IP binary                                                   |

Where xxxxxx is the last six digits of the Ethernet address (for example, BRN\_310107\_P1).

# Other ways to set the IP address (for advanced users and Administrators)

For information on how to configure your network printer using the BRAdmin Professional utility, see *Setting the IP address and subnet mask* on page 9.

#### Using DHCP to configure the IP address

The Dynamic Host Configuration Protocol (DHCP) is one of several automated mechanisms for IP address allocation. If you have a DHCP server in your network, the print server will automatically obtain its IP address from DHCP server and register its name with any RFC 1001 and 1002-compliant dynamic name services.

#### 🖉 Note

If you do not want your print server configured via DHCP, BOOTP or RARP, you must set the BOOT METHOD to static so that the print server has a static IP address. This will prevent the print server from trying to obtain an IP address from any of these systems. To change the BOOT METHOD, use the BRAdmin Professional utility.

#### Using BOOTP to configure the IP address

BOOTP is an alternative to RARP that has the advantage of allowing configuration of the subnet mask and gateway. In order to use BOOTP to configure the IP address make sure that BOOTP is installed and running on your host computer (it should appear in the /etc/services file on your host as a real service; type man bootpd or refer to your system documentation for information). BOOTP is usually started up via the /etc/inetd.conf file, so you may need to enable it by removing the "#" in front of the bootp entry in that file. For example, a typical bootp entry in the /etc/inetd.conf file would be:

#bootp dgram udp wait /usr/etc/bootpd bootpd -i

Depending on the system, this entry might be called "bootps" instead of "bootp".

#### 🖉 Note

In order to enable BOOTP, simply use an editor to delete the "#" (if there is no "#", then BOOTP is already enabled). Then edit the BOOTP configuration file (usually /etc/bootptab) and enter the name, network type (1 for Ethernet), Ethernet address and the IP address, subnet mask and gateway of the print server. Unfortunately, the exact format for doing this is not standardized, so you will need to refer to your system documentation to determine how to enter this information (many UNIX<sup>®</sup> systems also have template examples in the bootptab file that you can use for reference). Some examples of typical /etc/bootptab entries include:

```
BRN_310107 1 00:80:77:31:01:07 192.168.1.2
and:
BRN_310107:ht=ethernet:ha=008077310107:\
```

Certain BOOTP host software implementations will not respond to BOOTP requests if you have not included a download filename in the configuration file; if this is the case, simply create a null file on the host and specify the name of this file and its path in the configuration file.

As with RARP, the print server will load its IP address from the BOOTP server when the printer is powered on.

#### Using RARP to configure the IP address

The Brother print server's IP address can be configured using the Reverse ARP (RARP) facility on your host computer. This is done by editing the /etc/ethers file (if this file does not exist, you can create it) with an entry similar to the following:

00:80:77:31:01:07 BRN 310107

ip=192.168.1.2:

Where the first entry is the Ethernet address of the print server and the second entry is the name of the print server (the name must be the same as the one you put in the /etc/hosts file).

If the RARP daemon is not already running, start it (depending on the system the command can be rarpd, rarpd -a, in.rarpd -a or something else; type man rarpd or refer to your system documentation for additional information). To verify that the RARP daemon is running on a Berkeley UNIX<sup>®</sup>-based system, type the following command:

ps -ax | grep -v grep | grep rarpd

For AT&T UNIX<sup>®</sup>-based systems, type:

ps -ef | grep -v grep | grep rarpd

The Brother print server will get the IP address from the RARP daemon when the printer is powered on.

#### Using APIPA to configure the IP address

The Brother print server supports the Automatic Private IP Addressing (APIPA) protocol. With APIPA, DHCP clients automatically configure an IP address and subnet mask when a DHCP server is not available. The device chooses it's own IP address in the range 169.254.10 through to 169.254.254.255. The subnet mask is automatically set to 255.255.0.0 and the gateway address is set to 0.0.0.0.

By default, the APIPA protocol is enabled. If you want to disable the APIPA protocol, you can disable it using control panel of the machine. For more information, see *APIPA* on page 22.

If the APIPA protocol is disabled, the default IP address of a Brother print server is 192.0.0.192. However, you can easily change this IP address number to match with the IP address details of your network.

#### Using ARP to configure the IP address

If you are unable to use the BRAdmin application and your network does not use a DHCP server, you can also use the ARP command. The ARP command is available on Windows<sup>®</sup> systems that have TCP/IP installed as well as UNIX<sup>®</sup> systems. To use arp enter the following command at the command prompt:

arp -s ipaddress ethernetaddress

Where ethernetaddress is the Ethernet address (MAC address) of the print server and ipaddress is the IP address of the print server. For example:

#### Windows<sup>®</sup> systems

Windows<sup>®</sup> systems require the hash "--" character between each digit of the Ethernet address.

arp -s 192.168.1.2 00-80-77-31-01-07

#### UNIX<sup>®</sup>/Linux systems

Typically, UNIX<sup>®</sup> and Linux systems require the colon ":" character between each digit of the Ethernet address.

arp -s 192.168.1.2 00:80:77:31:01:07

#### 🖉 Note

You must be on the same Ethernet segment (that is, there cannot be a router between the print server and operating system) to use the arp -s command.

If there is a router, you may use BOOTP or other methods described in this chapter to enter the IP address. If your Administrator has configured the system to deliver IP addresses using BOOTP, DHCP or RARP your Brother print server can receive an IP address from any one of these IP address allocation systems. In which case, you will not need to use the ARP command. The ARP command only works once. For security reasons, once you have successfully configured the IP address of a Brother print server using the ARP command, you cannot use the ARP command again to change the address. The print server will ignore any attempts to do this. If you wish to change the IP address again use TELNET (using the SET IP ADDRESS command) or factory reset the print server (which will then allow you to use the ARP command again).

To configure the print server and to verify the connection, enter the following command ping ipaddress where ipaddress is the IP address of the print server. For example, ping 192.189.207.2.

#### Using the TELNET console to configure the IP address

You can also use the TELNET command to change the IP address.

Using TELNET is effective way, when you change the IP address. But a valid IP address must already be programmed into the print server.

Type TELNET ipaddress at the command prompt of the system prompt, where ipaddress is the IP address of the print server. When you are connected, push the Return or Enter key to get the "#" prompt. Enter a password if you have set it (the password will not appear on the screen). For MFC-5460CN and MFC-5860CN, the default password is "**access**".

You will be prompted for a user name. Enter anything in response to this prompt.

You will then get the Local> prompt. Type SET IP ADDRESS ipaddress, where ipaddress is the desired IP address you wish to assign to the print server (check with your network manager for the IP address to use). For example:

Local> SET IP ADDRESS 192.168.1.3

You will now need to set the subnet mask by typing SET IP SUBNET subnet mask, where subnet mask is the desired subnet mask you wish to assign to the print server (check with your network manager for the subnet mask to use). For example:

Local> SET IP SUBNET 255.255.25.0

If you do not have any subnets, use one of the following default subnet masks:

255.0.0.0 for class A networks

255.255.0.0 for class B networks

255.255.255.0 for class C networks

The leftmost group of digits in your IP address can identify the type of network you have. The value of this group ranges from 1 through 127 for Class A networks (e.g., 13.27.7.1), 128 through 191 for Class B networks (e.g., 128.10.1.30), and 192 through 223 for Class C networks (e.g., 192.168.1.4).

If you have a gateway (router), enter its address with the command SET IP ROUTER routeraddress, where routeraddress is the desired IP address of the gateway you wish to assign to the print server. For example:

Local> SET IP ROUTER 192.168.1.4

Type SET IP METHOD STATIC to set the method of IP access configuration to static.

To verify that you have entered the IP information correctly, type SHOW IP.

Type EXIT or Ctrl-D (i.e., hold down the control key and type "D") to end the remote console session.

# Using the Brother Web BRAdmin server software for IIS<sup>1</sup> to configure the IP address

The Web BRAdmin server software is designed to manage all LAN/WAN Brother network connected devices. By installing the Web BRAdmin server software on a computer running IIS<sup>1</sup>, Administrators with a web browser can connect to the Web BRAdmin server, which then communicates with the device itself. Unlike the BRAdmin Professional utility - which is designed for Windows<sup>®</sup> systems only - the Web BRAdmin server software can be accessed from any client computer with a web browser that supports Java.

Please note this software is not included on the CD-ROM that was supplied with your Brother product.

Please visit http://solutions.brother.com/webbradmin to learn more about this software and to download it.

<sup>1</sup> IIS = Internet Information Server 4.0, 5.0 or 5.1

# Installation when using a Network Print Queue or Share (printer driver only)

🖉 Note

- You must configure the IP address on your machine before you proceed with this chapter. If you have not configured the IP address, see *Configuring your network printer* on page 7 first.
- Verify the host computer and print server are either on the same subnet, or that the router is properly configured to pass data between the two devices.
- Before installation, if you are using Personal Firewall software (e.g. the Internet Connection Firewall available in Windows XP), disable it. Once you are sure that you can print, re-start your Personal Firewall software.
- 1 Start the CD-ROM installation menu program according to the Quick Setup Guide.
- 2 Select the model name and your language (if necessary), and then click Install OtherDrivers or Utilities.
- 3 Click Printer Driver (Only).
- 4 Click **Next** in response to the Welcome message. Follow the on-screen instructions.
- 5 Select Standard Installation and click Next.
- 6 Select Network Shared Printer, and then click Next.
- 7 Select your printer's queue, and then click OK.
- Note

Contact your administarator if you are not sure about the location and name of the printer in the network.

8 Click Finish.

# **Multi-function Print Server specifications**

| Model Name                                                                                     | NC-130h                                                                                                    |                                                                                                    |  |
|------------------------------------------------------------------------------------------------|----------------------------------------------------------------------------------------------------|----------------------------------------------------------------------------------------------------|--|
| Operating system support                                                                       | Windows <sup>®</sup> 98/98SE/Me /2000/XP, Windows <sup>®</sup> XP Professional x64 Edition                      |                                                                                                    |  |
|                                                                                                | Mac OS <sup>®</sup> X 10.2.4                                                                                    | or greater                                                                                                    |  |
| Protocol support                                                                               | TCP/IP                                                                                                    | ARP, RARP, BOOTP, DHCP, APIPA (Auto IP), WINS/NetBIOS,<br>WINS, DNS Resolver, LPR/LPD, Custom Raw Port/Port9100,<br>FTP Server, mDNS, TELNET, SNMP                                                                                                    |  |
| Network type                                                                                   | 10/100BASE-TX E                                                                                                 | thernet network                                                                                                    |  |
| Network printing                                                                               | Windows <sup>®</sup> 98/98SE/Me Peer-to-Peer printing                                                           |                                                                                                    |  |
|                                                                                                |                                                                                                    | P/XP Professional x64 Edition TCP/IP printing                                                                                                    |  |
|                                                                                                | Macintosh <sup>®</sup> printing                                                                                 | g (Mac $OS^{\mathbb{8}}$ 10.2.4 or greater supporting TCP/IP)                                                                                                    |  |
| Network PC-FAX                                                                                 | Windows <sup>®</sup> 98/98SE                                                                                    | E/Me /2000/XP/XP Professional x64 Edition                                                                                                    |  |
|                                                                                                | Mac OS <sup>®</sup> 10.2.4 or                                                                                   | greater (Send only)                                                                                                    |  |
| Network scanning                                                                               | Windows <sup>®</sup> 98/98SE                                                                                    |                                                                                                    |  |
|                                                                                                | Mac OS <sup>®</sup> 10.2.4 or                                                                                   | greater                                                                                                    |  |
| Network PhotoCapture<br>Center™                                                                | Windows <sup>®</sup> 98/98SE/Me /2000/XP/XP Professional x64 Edition<br>Mac OS <sup>®</sup> X 10.2.4 or greater |                                                                                                    |  |
| Computer requirements(for<br>drivers, BRAdmin<br>Professional, Peer-to-Peer<br>software, etc.) | Processor<br>Minimum Speed<br>Minimum RAM                                                                       | Intel <sup>®</sup> Pentium <sup>®</sup> II or equivalent for Windows <sup>®</sup> 98/98SE/Me/2000<br>Professional/XP<br>AMD Opteron <sup>™</sup> , AMD Athlon <sup>™</sup> 64, Intel <sup>®</sup> Xeon <sup>™</sup> with intel <sup>®</sup><br>EM64T, Intel <sup>®</sup> Pentium <sup>®</sup> 4 with intel <sup>®</sup> EM64Tfor Windows <sup>®</sup> XP<br>Professional x64 Edition<br>32MB for Windows <sup>®</sup> 98/98SE/Me |  |
|                                                                                                |                                                                                                    | 64MB for Windows <sup>®</sup> 2000 Professional<br>128MB for Windows <sup>®</sup> XP<br>256MB for Windows <sup>®</sup> XP Professional x64 Edition                                                                                                    |  |
|                                                                                                | Recommended<br>RAM                                                                                              | 64MB for Windows <sup>®</sup> 98/98SE/Me<br>128MB for Windows <sup>®</sup> 2000 Professional<br>256MB for Windows <sup>®</sup> XP<br>512MB for Windows <sup>®</sup> XP Professional x64 Edition                                                                                                    |  |
| Macintosh <sup>®</sup> connection                                                              | Computer                                                                                                    | Ethernet ready Power Macintosh <sup>®</sup>                                                                                                    |  |
|                                                                                                | Processor<br>Minimum Speed                                                                                      | All base models meet minimum requirements                                                                                                    |  |
|                                                                                                | Minimum RAM                                                                                                    | 128MB for Mac OS <sup>®</sup> X 10.2.4 or greater                                                                                                    |  |
|                                                                                                | Recommended<br>RAM                                                                                              | 160MB for Mac OS <sup>®</sup> X 10.2.4 or greater                                                                                                    |  |

Appendix A

| Management utilities |               | Windows <sup>®</sup> 98/98SE/Me, Windows <sup>®</sup> 2000/XP/XP Professional x64 Edition                  |
|----------------------|---------------|----------------------------------------------------------------------------------------------------|
|                      | BRAdmin Light | Mac OS <sup>®</sup> X 10.2.4 or greater                                                                    |
|                      |               | Windows <sup>®</sup> 2000 Professional / Server / Advanced Server,<br>Windows <sup>®</sup> XP Professional |

# **Function Table and Default Factory Settings**

#### (For Monochrome Display models)

1

| Level1 | Level2               | Level3        | Options                                          |
|--------|----------------------|---------------|--------------------------------------------------|
| 5.LAN  | 1.TCP/IP             | 1.BOOT Method | Auto/Static/RARP/BOOTP/DHCP                      |
|        |                      | 2.IP Address  | [169].[254].[001-254].[000-255] <sup>1</sup>     |
|        |                      | 3.Subnet Mask | [255].[255].[000].[000] <sup>1</sup>             |
|        |                      | 4.Gateway     | [000].[000].[000]                                |
|        |                      | 5.Node Name   | BRN_XXXXXX= (last 6 figures of Ethernet address) |
|        |                      |               | (up to 15 characters)                            |
|        |                      | 6.WINS Config | Auto/Static                                      |
|        |                      | 7.WINS Server | (Primary)                                        |
|        |                      |               | [000].[000].[000]                                |
|        |                      |               | (Secondary)                                      |
|        |                      |               | [000].[000].[000].[000]                          |
|        |                      | 8.DNS Server  | (Primary)                                        |
|        |                      |               | [000].[000].[000].[000]                          |
|        |                      |               | (Secondary)                                      |
|        |                      |               | [000].[000].[000].                               |
|        |                      | 9.APIPA       | On/Off                                           |
|        | 2.Setup Misc.        | 1.Ethernet    | Auto/100B-FD/100B-HD/10B-FD/10B-HD               |
|        | 0.Factory<br>Default |               |                                                  |

On connection to the network, if the machine's BOOT Method is Auto the machine will attempt to automatically set the IP address and Subnet Mask from a boot server such as DHCP or BOOTP. If a boot server cannot be found, an APIPA IP address will be allocated, such as 169.254.[001-254].[000-255]. If the BOOT Method of the machine is set to Static you will need to manually enter an IP address from the machine's control panel.

#### (For Colour Display models)

| Level1 | Level2          | Level3      | Options                                          |
|--------|-----------------|-------------|--------------------------------------------------|
| LAN    | TCP/IP          | BOOT Method | Auto/Static/RARP/BOOTP/DHCP                      |
|        |                 | IP Address  | [169].[254].[001-254].[000-255] <sup>1</sup>     |
|        |                 | Subnet Mask | [255].[255].[000].[000] <sup>1</sup>             |
|        |                 | Gateway     | [000].[000].[000].[000]                          |
|        |                 | Node Name   | BRN_XXXXXX= (last 6 figures of Ethernet address) |
|        |                 |             | (up to 15 characters)                            |
|        |                 | WINS Config | Auto/Static                                      |
|        |                 | WINS Server | (Primary)                                        |
|        |                 |             | [000].[000].[000].[000]                          |
|        |                 |             | (Secondary)                                      |
|        |                 |             | [000].[000].[000].[000]                          |
|        |                 | DNS Server  | (Primary)                                        |
|        |                 |             | [000].[000].[000].[000]                          |
|        |                 |             | (Secondary)                                      |
|        |                 |             | [000].[000].[000].[000]                          |
|        |                 | APIPA       | On/Off                                           |
|        | Setup Misc.     | Ethernet    | Auto/100B-FD/100B-HD/10B-FD/10B-HD               |
|        | Factory Default |             |                                                  |

<sup>1</sup> On connection to the network, if the machine's BOOT Method is Auto the machine will attempt to automatically set the IP address and Subnet Mask from a boot server such as DHCP or BOOTP. If a boot server cannot be found, an APIPA IP address will be allocated, such as 169.254.[001-254].[000-255]. If the BOOT Method of the machine is set to Static you will need to manually enter an IP address from the machine's control panel.

### B Index

#### Α

| APIPA | 2 |
|-------|---|
| ARP43 | • |

#### Β

| BINARY_P1                | 41    |
|--------------------------|-------|
| BOOTP                    |       |
| BRAdmin Professional     | 9     |
| BRN_xxxxx_P1             | 41    |
| Brother Solutions Center | 9, 34 |

#### С

| Configuration List24 | - |
|----------------------|---|
| Control panel 10     | ) |

### D

| DHCP       | 4, 41 |
|------------|-------|
| DNS Client | •     |
| DNS Server | 21    |

#### F

| Factory Default   |       |
|-------------------|-------|
| G                 |       |
| Gateway           | 9, 17 |
| 1                 |       |
| IIS<br>IP Address |       |

### L

|          | 40   |
|----------|------|
| LAN menu | . 12 |
| LPR/LPD  | 6    |
|          |      |

#### Μ

| Macintosh <sup>®</sup> Printing3 | 2 |
|----------------------------------|---|
| mDNS                             | 6 |

#### Ν

| Network Configuration List | . 24 |
|----------------------------|------|
| Network Printing           | . 30 |

| Network Shared Printing5 |
|--------------------------|
| Node Name                |

# P\_\_\_\_\_

| Peer-to-Peer         | 4  |
|----------------------|----|
| Ping                 |    |
| Port 9100            | 6  |
| Print Server Setting | 11 |
| Protocol             | 6  |

| R                              |           |
|--------------------------------|-----------|
| RARP                           | 6, 13, 42 |
| Remote Setup                   | 11        |
| Restoring the network settings | 25        |
| RFC 1001                       |           |

| S                            |    |
|------------------------------|----|
| Service                      | 41 |
| Simple Network Configuration |    |
| SNMP                         | 6  |
| Specifications               |    |
| Subnet Mask                  |    |

# Т\_\_\_\_\_

| TCP/IP          | 6     |
|-----------------|-------|
| TCP/IP Printing |       |
| TCP/IP printing |       |
| TELNET          | 6, 44 |
| TEXT P1         |       |

#### W

| Web BRAdmin                           | 45 |
|---------------------------------------|----|
| Windows <sup>®</sup> 2000             | 30 |
| Windows <sup>®</sup> 2000/XP Printing | 30 |
| Windows <sup>®</sup> XP               | 30 |
| WINS Config                           | 19 |
| WINS Server                           | 20 |